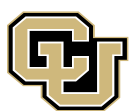

## Obtaining the System ID Identified by the RLM Utility

This document describes how to obtain the specific computer system ID required by the license manager used by RiverWare, the Reprise License Manager (RLM). To do so, you will use a software utility called rlmutil.exe that is included in each RiverWare release. Thus, download and install RiverWare first.

## Before you start

The following are some items to consider as you go through these procedures:

- rlmutil.exe must be executed on the computer that will be used to run RiverWare. It is a command line program so it needs to be executed from a Windows Command Prompt window. If you click on it from a Windows explorer window, you will see a Command Prompt window flash by.
- If you cannot execute the rlmutil.exe program from the original location, copy it to another location and run it from the copied location.
- The screenshots in this guide may vary slightly from the display on your computer depending on the version of Windows you are running.

## Steps for obtaining the ID

- 1. Launch a Command Prompt window using one of the two methods below:
	- A. Click the Windows **Start** menu (located at the very lower-left corner of your computer's desktop). In the **Search programs and files** text box, enter command **cmd** into the box, then select cmd.exe from the list of the search results.

**OR:**

B. Click the Windows **Start** menu (located at the very lower-left corner of your computer's desktop) and select **Run...**. Enter **cmd** and click **OK**.

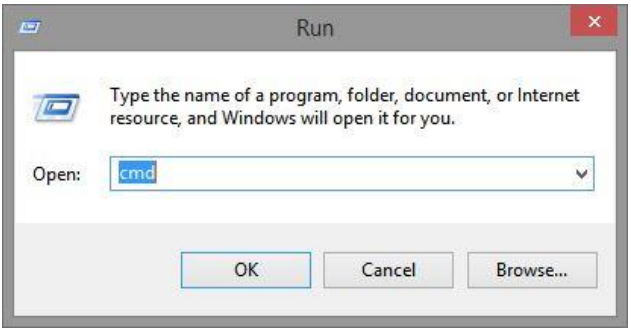

The Command Prompt window will open and look similar to the screenshot below:

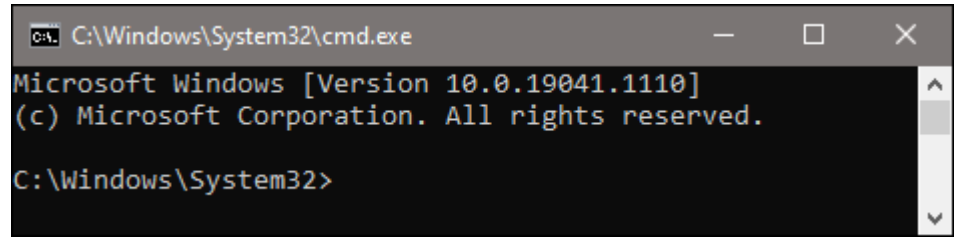

Last updated: March 31, 2022 **Page 1 of 2** Page 1 of 2 2. Change directory to the location of the RLM utility program using the following procedure.

A. Change directory to the RiverWare install directory (the directory that holds the executable riverware.exe file). For example, if RiverWare is installed in C:\Program Files\CADSWES\RiverWare 8.2\ folder, enter the command:

cd C:\Program Files\CADSWES\RiverWare 8.2\

B. Then change directory again to the sub-directory named "LMrlm" (or "reprise" for earlier RiverWare versions). Enter the command:

cd LMrlm

- 3. Execute the following three commands from the Command Prompt window.
	- A. Create a folder named "temp" on your C:\ drive by typing: md C:\temp

**Note:** If folder C:\temp already exists, you will receive the message "A subdirectory or file C:\temp already exists." You can ignore it. If you do not have the permission to write to C:\ folder, write the id.txt file to any other folder that you have the permission to write to.

B. Obtain the host name of your computer and write the output to C:\temp\id.txt file by typing:

hostname > C:\temp\id.txt

C. Obtain the specific ID identified by the license manager and append the output to C:\temp\id.txt file by typing: rlmutil rlmhostid >> C:\temp\id.txt

The screenshot below shows the sequence of the commands:

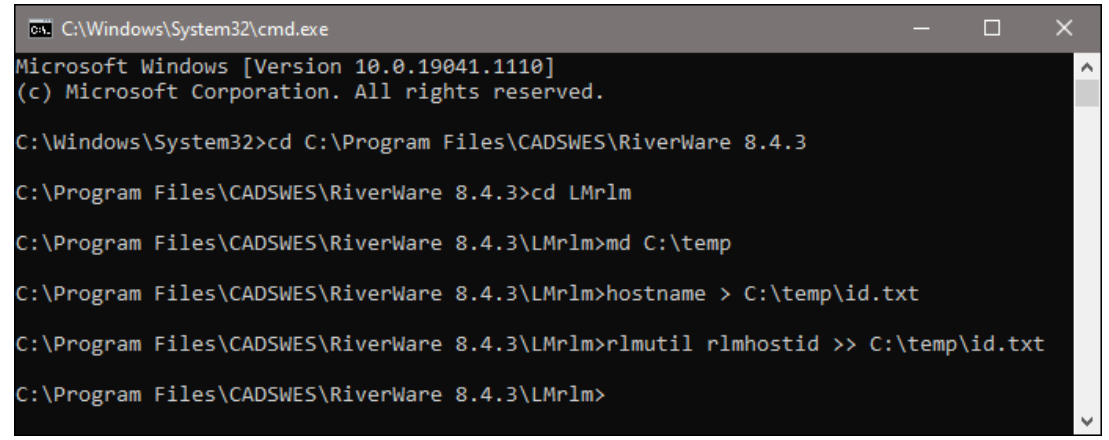

The generated id.txt file can be viewed with a text editor. It looks similar to the below:

RiverWareHost rlmutil v14.2 Copyright (C) 2006-2021, Reprise Software, Inc. All rights reserved. Hostid of this machine: disksn=00034\_00\_000100\_01\_000800\_88\_812700\_8D.0 disksn=W-DCW5C7TNVCES9

- 4. Email this text file, C:\temp\id.txt, as an attachment.
- 5. If you have difficulty generating the id.txt file, run the two commands as below and email the screenshot of the entire Command Prompt window.

hostname rlmutil rlmhostid